ボイスワープ

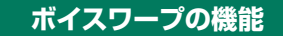

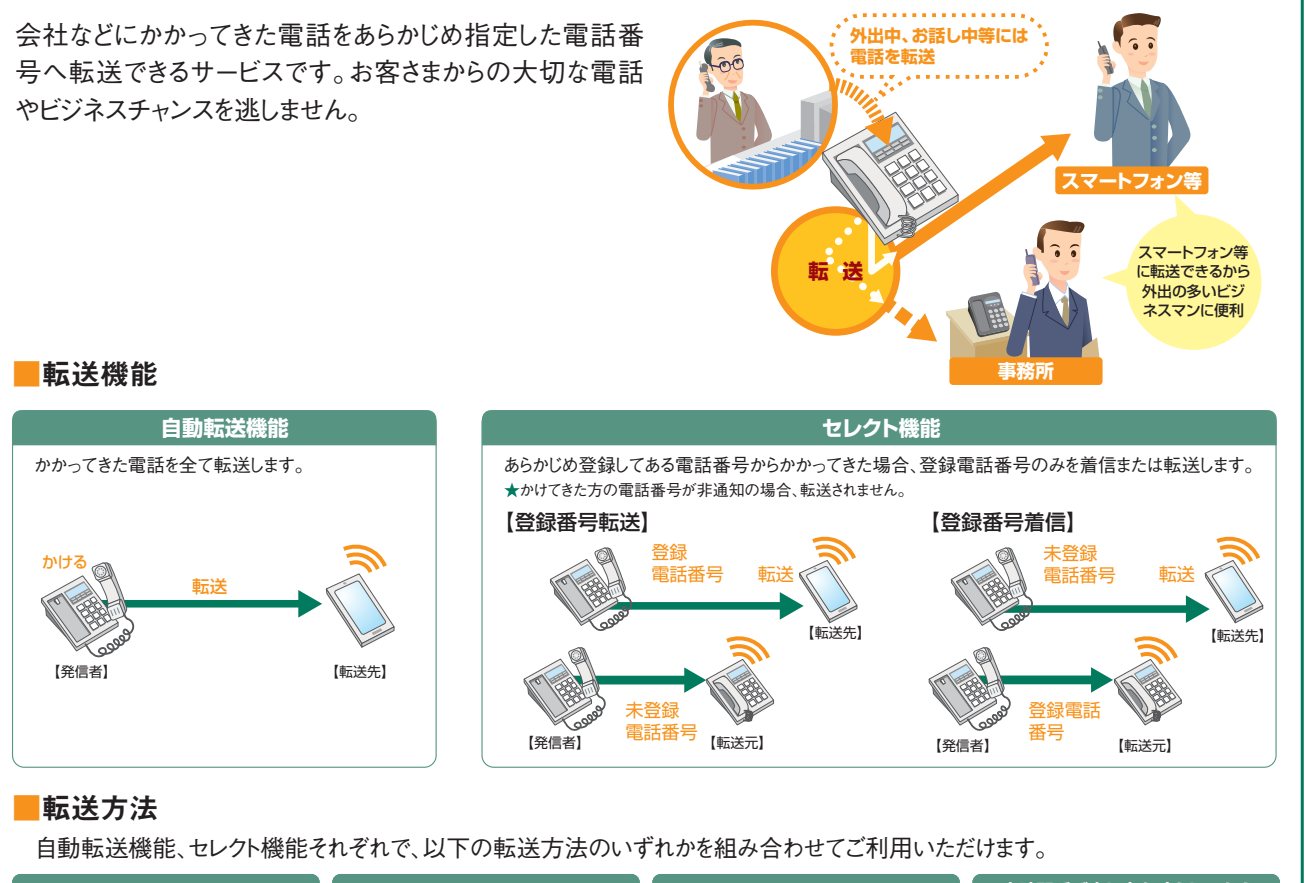

![](_page_0_Figure_3.jpeg)

【Webブラウザ】

パソコン /スマート フォンの場合

外出先などの別の電話(スマートフォン等)から、音声ガイダンスに沿ったダイ ヤル操作で、転送の開始/停止、転送先の変更の設定が行えます。

【転送元】 **❶**ダイヤル 操作 **❷**転送の開始/停止 転送先の変更 サーバ

![](_page_0_Figure_6.jpeg)

る必要があります。(設定内容は、コントロールパネル「イン ターネットオプション」の「詳細設定」で確認できます)

ご利用のブラウザで、「TLS1.2」の使用が有効となってい

※一部のパソコン/スマートフォンからはご利用になれません。

### 留意事項

#### ■ご利用上の留意事項

- ひかり電話ボイスワープの転送設定は、契約回線に接続されている 電話機もしくはひかり電話設定サイトから実施できます。ひかり電話 設定サイトをご利用いただくことで、設置場所以外の場所からでも 遠隔で転送設定をすることが可能になりますので、予め、ひかり電 話設定サイトへのログイン設定を実施いただくことをお勧めします。
- ●加入電話、INSネットの付加サービス「ボイスワープ」と一部機能が異な ります。詳しくはP.3をご覧ください。
- 同一電話番号で、FAXお知らせメールとの同時契約はできません。
- 通常の電話の場合に比べ、転送する場合には電話をかけた方から転 送先につながるまでに時間がかかります。
- ボイスワープご契約者までの通話料金(<mark>A</mark>)は、発信者のご負担となり ます。ボイスワープご契約者から転送先まで(B)は、ご契約者のご負担 となります。

![](_page_1_Figure_8.jpeg)

- 転送中も、ボイスワープご契約者の電話から電話をかけることができます。
- 発信者が電話番号を通知する場合、転送元・転送先へ通知される電 話番号は発信者の電話番号となります。発信者の電話番号が非通知 の場合、転送元・転送先への通知は行いません。

![](_page_1_Figure_11.jpeg)

- ●「ひかり電話オフィスタイプ」の基本契約が一時中断の場合、「ボイス ワープ」は廃止となります。一時中断中の転送はいたしません。
- 転送先への転送理由の通知は行いません。
- 発信者がかけた電話が転送されている旨を発信者および転送先に通 知するアナウンスはありません。
- **同時転送可能数**

同時に転送できる通話の数は、同時に利用可能な通話数(ご契約チャ ネル数)となります。同時に利用可能な通話数(ご契約チャネル数)を 超えた転送対象通話は転送されません。(「無応答時転送」の場合は、 転送元を呼び出し続けます。それ以外の転送方法の場合は、発信者 に話中音を通知します。)

※転送先が応答したか否かにかかわらず、ご契約チャネル数分、転送となります。 ※転送中であっても、発信や、転送対象通話以外の着信は可能です。

#### 【基本契約(3チャネル)の場合】

![](_page_1_Figure_19.jpeg)

● **最大転送回数**

転送された通話を転送先において、さらに別の転送先へ転送する場 合、最大転送回数は5回までに制限されます。6回目の転送を行おうと すると、発信者に話中音を通知します。

![](_page_1_Picture_22.jpeg)

- 転送された通話を、転送先においてさらに別の転送先に転送する場合 には、通話品質は保証いたしかねます。
- **話中時転送**

以下の場合、話中時転送はいたしません。(発信側には呼出音が流れ ます。)

- ①話中時転送設定している電話番号を、一斉着信電話番号として設 定しているひかり電話オフィスタイプ対応ビジネスホンのポートに電 話機等が接続されていない状態で、その電話番号に着信があった 場合。
- ②話中時転送設定している電話番号を、着信電話番号として設定し ているひかり電話対応アダプタ(アナログインタフェース)のポートに ビジネスホン等が接続されていない状態で、その電話番号に着信が あった場合。
- ●無応答時転送設定中に回線やルータ等の故障があった場合は、転送 されません。ただし、無条件転送設定中であれば、回線やルータ等に故 障があった場合でも転送することが可能です。
- ※ひかり電話設定サイトから無条件転送へ設定変更することができます。
- お客さまが今お使いの電話機、FAX等の機種によっては、ボイスワープ をご利用できない、または設定の変更等が必要となる場合があります。
- 当社以外の電話会社の回線を経由した通話については、登録番号転 送(着信)機能が作動しない場合があります。
- **転送先規制番号**

以下の転送先規制番号は「転送先リスト」に登録できません。

![](_page_1_Picture_478.jpeg)

※詳細は「接続できない番号について」

( https://business.ntt-east.co.jp/service/hikari\_of/access.html )をご覧 ください。

● 転送先からの申し出があり、必要な場合には、お客さま(ご契約者)に代 わって転送を停止することがあります。

#### ■他の付加サービス等と併せてご利用の場合の留意事項

#### **■**複数チャネル

- **無条件転送設定時**
	- ご契約チャネル数分まで、転送されます。
- **無応答時転送設定時**

ご契約チャネル数分まで、設定された時間経過後の着信コールについ て転送されます。

また、着信時に全チャネルとも通話中であった場合は、話し中となり、転 送されません。

● **話中時転送設定時**

話中時転送設定をしている電話番号に着信可能な端末が全て話中 の場合、ご契約チャネル数と同コール数まで転送されます。

**● ボイスワープセレクト機能設定時** 設定された転送方法(無条件転送、無応答時転送、話中時転送)の動 作条件と同じです。

**■**追加番号

ボイスワープを利用したい電話番号ごとにご契約と設定が必要です。

■ナンバー・リクエスト

電話番号を「通知しない」でかかってきた場合、電話は転送されず、か けた人にはナンバー・リクエストのメッセージで応答します。

■迷惑電話おことわりサービス 「迷惑電話リスト」に登録されている電話番号からかかってきた場合、迷 惑電話おことわりサービスが優先され、メッセージで応答するため着信・ 転送しません。

#### ■着信お知らせメール 転送条件にかかわらず全てお知らせメールを送信します。ただし、転送 先が話し中などで転送されなかった場合を除きます。

■FAXお知らせメール 同一電話番号で、FAXお知らせメールとの同時契約はできません。

■指定着信機能

指定着信番号は転送されません。

## 参考 ひかり電話オフィスタイプ「ボイスワープ」と加入電話「ボイスワープ」および「INSボイスワープ」との違い

加入電話「ボイスワープ」および「INSボイスワープ」とは以下のとおり、一部サービス内容が異なります。

![](_page_2_Picture_471.jpeg)

![](_page_3_Figure_1.jpeg)

### **設定早見表**

設定の際にはプッシュ信号を送出できる電話機が必要です。プッシュ信号の送出にあたり電話機の設定が必要な場合がありますので、 詳細は電話機の取扱説明書などをご覧ください。また、**ボイスワープをご契約している電話番号を発信者通知番号として設定しておく必 要があります**。

★ご契約時は転送機能が停止状態です。ご利用にあたっては、最初にお客さまの電話機から、転送先電話番号の登録、お客さまの用途にあわせた転送方法の選択、転送開始の設定等を行っていただく必要があります。<br>★発信者通知番号の変更には、弊社がお伺いして工事をすることが必要です。 ★データコネクトで発信した場合、接続できません。

![](_page_3_Picture_969.jpeg)

凡例 ▶:ガイダンスが流れます。 スキャンプ しょうしょうしょう しょうしょうしょう しょうしょうしょう しょうしょうしょう しょうしょうしょう しょうしょうしょう しょうしょうしょう 凡例 ▶:ガイダンスが流れます。

![](_page_4_Picture_382.jpeg)

※100番や104番などの3ケタの番号、フリーアクセス、ナビアクセス、フリーダイヤル\*、 ナビダイヤル\*、フリーホン、#ダイヤル、ひかり電話#ダイヤル、国際電話の番号、 0070、0077、0088、001、0081等で始まる事業者接続番号等は転送先として ご利用できません。詳細は「転送先規制番号」(P.2)を参照してください。 \*NTTコミュニケーションズの提供商品です。

※転送を開始される場合は、「転送方法を指定し、転送を開始する」(次頁)を参照し てください。

![](_page_5_Figure_1.jpeg)

号の登録が完了しました。設定メニューに戻る場合は[0]、終了す る場合は 0 以外を押すか受話器を置いてください。

#### 7 0 <mark>以外</mark> をダイヤル

ガイダンス

『ご利用ありがとうございました。』

登録完了

![](_page_6_Picture_402.jpeg)

![](_page_7_Figure_1.jpeg)

- ※100番や104番などの3ケタの番号、テレゴング\*、テレドーム\*、#ダイヤル、国際 電話の番号、0070、0077、0088、001、0081等で始まる事業者接続番号等 は登録リストに登録することができません。詳細は「転送先規制番号」(P.2)を参 照してください。
	- \*NTTコミュニケーションズの提供商品です。
- ※登録リストに登録されている電話番号が満杯の場合、3で登録する電話番号をダ イヤルした後、「登録件数が30件を超えました。登録されているいずれかの電話番 号を削除してから登録してください。」というガイダンスが流れます。登録リストの削 除方法は右記を参照してください。

ヤルした後「電話番号の削除に失敗しました。」というガイダンスが流れます。

**A** 

### **電話を利用した各種設定操作について 電話を利用した各種設定操作について**

## セレクト機能に関する設定(2)

#### 登録した電話番号を転送するか着信するか指定する 登録リストに登録されている電話番号を確認する 登録した電話番号を転送するか着信するか(セレクト機能のご利用条 セレクト機能の登録リストに登録されている電話番号を確認します。 件)を設定します。セレクト機能のご利用条件は以下の3つです。 ■ 受話器をあげて ■ 4 7 をダイヤル ・セレクト機能を停止 ・登録番号を転送 ・登録番号を着信(登録していない番号を転送) ガイダンス 『ボイスワープセレクト機能の設定を行います。電話番号の登録 ※ご契約時はセレクト機能停止の状態に設定されています。 は2、各種設定は3、登録電話番号の確認は 8、登録電話番 | 受話器をあげて | 4 7 をダイヤル 号の削除は9を押してください。 お客さまのご利用状況により、ガイダンス・操作が異なる場合があります。 ガイダンス 詳細は、P.12をご覧ください。 『ボイスワープセレクト機能の設定を行います。電話番号の登録 は2、各種設定は3、登録電話番号の確認は8、登録電話番 号の削除は9を押してください。 8 をダイヤル  $\mathcal{D}$ I お客さまのご利用状況により、ガイダンス・操作が異なる場合があります。 ガイダンス 詳細は、P.12をご覧ください。 『登録電話番号の確認を実施します。しばらくお待ちください。 現在登録されている電話番号は△△△△△△△△△△△、△△ <mark>2 3</mark> をダイヤル △△△△△△△△、△△△△△△△△△△…です。 サービスメニューに戻る場合は $[0]$ 、終了する場合は $[0]$ 以外を押す か受話器を置いてください。』 ガイダンス ■ 『ボイスワープセレクト機能の停止は 0 、 登録した電話番号を転送させる場合は <mark>1</mark>、 確認完了 登録していない電話番号を転送させる場合は<mark>2</mark> を押してください。』 ※登録リストに登録番号がない場合、2のダイヤル後に「現在登録されている電話 番号はありません。」というガイダンスが流れます。 3 0 ~ 2 のいずれかをダイヤル ガイダンス 0 **を押した場合(停止)** 『ボイスワープセレクト機能を停止します。しばらくお待ちくださ い。ボイスワープセレクト機能を停止しました。』 1 **を押した場合(登録した電話番号を転送)** 『登録した電話番号を転送する設定を実施します。しばらくお待 ちください。登録した電話番号を転送するに設定しました。』 2 **を押した場合(登録した電話番号を着信)** 『登録していない電話番号を転送する設定を実施します。しば らくお待ちください。登録していない電話番号を転送するに設 定しました。』 I 1 もしくは 2 を設定すると、セレクト機能で設定した条件および設定さ れている転送方法(無条件転送等)で転送が開始となります。 ガイダンス 「サービスメニューに戻る場合は回、終了する場合は回以外を押 すか受話器を置いてください。』 設定完了

- ※登録した電話番号を転送する設定の場合、登録リストの電話番号と発信者の電話 番号が一致したときは転送しますが、不一致の場合は、転送元に着信します。登録 していない電話番号を転送する設定の場合、登録リストの電話番号と発信者の電 話番号が一致したときは、転送元に着信しますが、不一致の場合は、転送します。
- ※登録番号転送により電話を転送中に、転送元へ登録リストに未登録の電話番号 から電話がかかってきた場合、そのまま着信します。また、登録番号着信(未登録 番号を転送)により電話を転送中、転送元に登録リストに登録されている電話番 号からかかってきた場合 そのまま着信します。
- ※弊社以外の電話会社の回線を経由した通話については、セレクト機能をご利用で きない場合があります。
- ※電話番号「非通知」の通話は、転送機能は動作せず全て着信となります。

![](_page_9_Figure_1.jpeg)

- - リモートコントロールによるセレクト機能の開始・停止はできません。

![](_page_10_Figure_1.jpeg)

- ※暗証番号を4回間違えると、ご利用できなくなります。そのときには、ボイスワープを契 約している回線から暗証番号の登録を再度行ってください。
- ※上記手順によるリモートコントロール機能は、プッシュ回線、ダイヤル回線(プッシュ 信号送出機能付き端末が必要)、INSネット、スマートフォン等からのご利用が可 能です。データコネクトで発信した場合、接続できません。
- 『設定を更新しています。しばらくお待ちください。転送先指定 が完了しました。サービスメニューに戻る場合は回、終了する場 合は回以外を押すか受話器を置いてください。

#### 設定完了

- ※3で暗証番号を間違った場合、「お客さまの認証に失敗しました。もう一度入力して ください。」というガイダンスが流れます。
- ※暗証番号を4回間違えると、ご利用できなくなります。そのときには、ボイスワープを契約 している回線から暗証番号の登録を再度行ってください。
- ※上記手順によるリモートコントロール機能は、プッシュ回線、ダイヤル回線(PB信号 送出機能付き端末が必要)、INSネット、スマートフォン等からのご利用が可能で す。データコネクトで発信した場合、接続できません。

![](_page_11_Figure_1.jpeg)

### **電話を利用した各種設定操作について**

## 「142」「147」ダイヤル時のガイダンス・操作について

自動転送機能およびリモートコントロールに関する設定を行う「142」のダイヤル時、セレクト機能に関する設定を行う「147」 のダイヤル時に、お客さまのご利用状況によってガイダンス・操作が異なる場合があります。 詳細は下記をご覧いただき、ガイダンスにしたがって操作を行い、各設定の手順2へお進みください。

![](_page_11_Picture_321.jpeg)

![](_page_12_Figure_0.jpeg)

### **設定早見表**

★ご契約時は転送機能が停止状態です。ご利用にあたっては、最初に転送先電話番号の登録、お客さまの用途にあわせた転送方法の選択、転送開始の設定等を行っていただく必要があります。 ★データコネクトで発信した場合、接続できません。

![](_page_12_Picture_418.jpeg)

### **インターネットを利用した各種設定操作について インターネットを利用した各種設定操作について**

ひかり電話設定サイトについて

### **● ひかり電話設定サイトとは**

インターネットを利用した各種設定操作は、パソコン/スマートフォン等からひかり電話設定サイト(https://www.hikari.ntt-east.net)へ 接続することで、ご利用いただけます。

### **ひかり電話設定サイト接続時の認証方法**

ひかり電話設定サイトへ接続する際は、「電話番号」と「パスワード」の組み合わせによる認証が必要となります。 認証単位には、「回線単位」「電話番号単位」「管理者/ユーザ単位」の3とおりがあります。お客さまのご利用方法により、いずれかの認 証単位をお選びいただきます。

★ひかり電話設定サイトの認証方法について、詳しくは下記「ひかり電話設定サイトの認証方法」をご覧ください。

### **●ご利用手順**

はじめてご利用いただく際は、「仮パスワードの設定」を行ってから、ひかり電話設定サイトにログインしてください。 2回目以降ご利用いただく際は、直接ひかり電話設定サイトにログインしてください。 ★パスワードが無効となった場合、パスワードがわからなくなった場合には、仮パスワードの設定を行っていただく必要があります。 ★仮パスワードの設定について、詳しくはP.15~16をご覧ください。

### **■ログイン時のパスワード**

ひかり電話設定サイトへ接続する際に入力いただくパスワードの有効期限は60日間です。60日間、パスワードの変更がなく、期限切れと なった場合、ログイン時に新しくパスワードを設定する必要があります。

なお、変更前と同一のパスワードは新しいパスワードとして設定できません。

★パスワードの変更方法について、詳しくはP.25をご覧ください。

### ひかり電話設定サイトの認証方法

ひかり電話設定サイトへ接続(ログイン)する際の認証方法には、「回線単位」「電話番号単位」「管理者/ユーザ単位」の 3種類があります。仮パスワード設定時に、お客さまのご利用方法によっていずれかの認証方法をお選びの上、ひかり電話設 定サイトへ接続(ログイン)してください(P.17参照)。

![](_page_13_Picture_209.jpeg)

## パソコン端末等の推奨スペック

![](_page_13_Picture_210.jpeg)

※左記以外のOS、ブラウザの組み合わせに関しては動作保障をしておりません。 Microsoft Corporationのサポートが終了しているブラウザに関しては、バージョン アップを実施願います。

※Microsoft、Windows、およびMicrosoft Edgeは、米国Microsoft Corporation の、米国およびその他の国における登録商標または商標です。

※操作方法等は、各サービスのご利用ガイドを確認ください。

![](_page_14_Picture_1.jpeg)

### **インターネットを利用した各種設定操作について**

### 仮パスワードの設定(1)

インターネットを利用した各種設定操作は、パソコン/スマートフォン等からひかり電話設定サイト(https://www.hikari.ntt-east.net)へ接続す ることで、ご利用いただけます。

ひかり電話設定サイトへ接続するために必要な仮パスワードの設定手順は以下のとおりです。

![](_page_14_Picture_6.jpeg)

※プッシュ信号の送出にあたり電話機の設定が必要な場合がありますので、詳細は電話機の取扱説明書などをご覧ください。

※仮パスワード設定用アクセス番号への通話料は有料です。

※仮パスワードの有効期間は24時間です。設定後24時間以上経過すると無効となりますので再度、同様の手順で仮パスワードを設定してください。

### 回線単位に設定する場合

![](_page_14_Picture_11.jpeg)

### 電話番号単位に設定する場合

| 仮パスワード設定用アクセス番号 『仮パスワードの設定を行います。仮パスワードを設定する単位を 選択します。回線単位に設定する場合は1、電話番号単位に設 定する場合は2、管理者/ユーザ単位に設定する場合は3を 入力してください。』 ※本サービスを契約しているいずれかの回線からダイヤルしてください。 ※データコネクトで発信した場合、接続できません。 0 | 3 **- 6 | 3 | 0 | 4 - 4 | 7 | 4 | 7** | 6 | 7 | 7 | 7 ※認証単位についてはP.14「ひかり電話設定サイトの認証方法」を参照ください。

# <mark>|</mark> 『仮パスワードを設定する <mark>電話番号</mark> を市外局番から入力し、最

後に # を押してください。』

### <mark>3</mark> 設定する 電話番号 + <mark>#</mark> をダイヤル

※設定する電話番号以外をダイヤルした場合は次のガイダンスが流れます。 「入力された番号が正しくありません。もう一度押してください。 なお、3回誤ってダイヤルした場合は、一度電話を切り、手順1からやり直し てください。

「△△△△△△△△△番の仮パスワードの設定を行います。 設定したい 仮パスワード を入力してください。

- **仮パスワード をダイヤル** 
	- ※仮パスワードは8桁の数字を設定してください。

**『確認のためにもう一度 仮パスワード を入力してください。』** 

- ※無効な仮パスワードを入力した場合は次のガイダンスが流れます。 『入力された番号が正しくありません。もう一度押してください。』 なお、3回誤ってダイヤルした場合は、一度電話を切り、手順1からやり直し てください。
- 5 **仮パスワード** をダイヤル

#### ガイダンス

「△△△△△△△△△番の仮パスワードの設定が完了しまし た。ご利用ありがとうございました。』

設定完了

![](_page_15_Picture_1.jpeg)

設定完了

![](_page_16_Picture_1.jpeg)

### ひかり電話設定サイトへ接続(1) ひかり電話設定サイトへ接続(2)

パソコン/スマートフォン等からひかり電話設定サイト「 https://www.hikari.ntt-east.net 」へ接続する手順について説明します。 **※はじめて接続する場合は、P.15~16で設定した仮パスワードを利用して接続します。**

| パソコン/スマートフォン等から「https://www.hikari.ntt-east.net」へ接続します。 ※一部のパソコン/スマートフォン等からはご利用になれません。 ご利用のブラウザで、「TLS1.2」の使用が有効となっている必要がありま 【パソコン/ **https://www.hikari.ntt-east.net** スマートフォン等 す。(設定内容は、コントロールパネル「インターネットオプション」の「詳細 の場合】 設定」で確認できます) ◀ サーバー ※各種設定を行う際、ブラウザーは1画面のみでご利用ください。2画面以上でご利用いただく と、正常に設定が反映されない場合がございます。 【パソコン】 【スマートフォン】 ※ひかり電話設定サイトへの接続は、SSLによって暗号化されています。 ※ひかり電話設定サイトへアクセスする際、ご利用の通信サービスにより、通信料、パケット通 ここ アミ語はスピット・・・・ こ<br>信料等がかかる場合があります。 【パソコン/スマートフォン】 2 ひかり電話設定サイトにログインします。 「ログイン」をクリックします。 (O) NTT 東日本 ひかり電話 設定サイト **The Line** ひかり取締 ひかり組織 **@FINE** ーー<br>こ利用上の注意事項<br>6種数定5行3度、ブラウザは1番数のみでご利用くられ、<br>8番割以上でご利用いただいた場合、正常に設定が安めされない場合! ⊶ ∎-3 「電話番号」「パスワード」を入力します。 **❶**「本サービスを契約している電話番号(ハイフンなし)」を半角で入力します。 ひかり電話 設定サイト **NTT東日本(の) ❷**「パスワード(はじめて接続する場合は仮パスワード)」を半角で入力します。 **❸**「ログイン」をクリックします。 ひかり電話 電話番号<br>(M 0312345678) ※パスワードの入力を連続して10回間違うと、パスワードが無効となります。 **❶ ❷ UNUES** ※パスワードの有効期限は60日間です。 **@EUSS ❸** ※仮パスワードの場合は、連続して3回間違うと、仮パスワードが無効となります。 ※仮パスワード設定後24時間以上経過した場合は、仮パスワードが無効となります。 ※パスワード、仮パスワードが無効になった場合、または忘れてしまった場合等には、再度P.15の手順にそって仮パス ワードを設定してください。 仮パスワードで接続した場合またはパスワードの有効期限が切れた場合は、 4 パスワードの変更が必要です。 **❶**現在のパスワードを入力する欄に、仮パスワードの場合は「仮パスワード」、有効期限切 ひかり雷鼓 股定サイト NTT東日本 © れの場合は現在ご利用中の「パスワード」を入力します。 **❷**新しいパスワードを入力する欄2ヶ所に、今後接続する時に使用する「パスワード(8~12 017 W.C .<br>1989 - Alexandr .<br>Geboortes 桁の半角英数字)」を入力します。 **❶**  $29 - F$ **❸**「パスワード変更」をクリックします。 ------------------新しいパスワード<br>(h~106の手を装取の) **❷** 新スッキスワード I パスワードは8桁~12桁の半角英数字で設定してください。数字のみの設定はできません。なお、不正アクセ **a** $\frac{1}{2}$ スを防止するため、他人が推測しにくいパスワード(誕生日や電話番号以外)を設定し、定期的に変更するよう コグアウト にしてください。 〈「ワンタイムパスワードを利用する」を選択し、ワンタイムパスワード利用情報登録が完了している場合〉 ※ワンタイムパスワードの利用選択をしていない場合は、P.19の「ひかり電話設定サイトへ接続(ワンタイムパスワードの利 用選択、初期設定)」を参照し、利用選択及び初期設定をしてください。 5 「ワンタイムパスワードを送信」をクリックします。 **NTT東日本(の)** 外かり雷軽 散宏サイト 「ワンタイムパスワードを送信」をクリックし、ワンタイム受信用メールアドレスに届くワン 1206341 <br>は下のボタンを押していただ。<br>やみ信えれます。 タイムパスワードを確認します。  $(22224227 - 1988)$ ftンタイムパスワード受信用 ·構合は、以下のボタンを押 ■メールアドレスの変更

![](_page_17_Figure_1.jpeg)

## ひかり電話設定サイトへ接続(3)

![](_page_17_Figure_3.jpeg)

■ サービス開始/停止 | 転送先電話番号設定 ■ セレクト機能開始/停止 | ■ セレクト機能リスト設定

設定サイト トップ<br>ログアウト

![](_page_18_Figure_1.jpeg)

![](_page_19_Picture_71.jpeg)

![](_page_20_Figure_1.jpeg)

## 自動転送機能に関する設定(1)

● 転送先電話番号設定 ………………… 転送先の電話番号を登録、転送先リストの指定を行います。 ● サービス開始/停止 ………………… 転送方法、転送の開始または停止、無応答時転送の呼び出し秒数の設定を行います。

パソコン/スマートフォン等から「 https://www.hikari.ntt-east.net 」へ接続し、設定を行ってください。

![](_page_20_Figure_5.jpeg)

### 転送先の電話番号を登録する・転送先リストを指定する

**転送先リストに電話番号を登録し、転送先リスト番号1~4の中から1つを指定します。**

![](_page_20_Picture_9.jpeg)

■ 設定サイト トップ **B**OSPOK

![](_page_21_Figure_1.jpeg)

![](_page_22_Figure_1.jpeg)

![](_page_23_Figure_1.jpeg)

- 1

### **インターネットを利用した各種設定操作について**

## セレクト機能に関する設定(2)

パソコン/スマートフォン等から「 https://www.hikari.ntt-east.net 」へ接続し、設定を行ってください。

#### 登録リストから電話番号を削除する 登録リストに登録している電話番号を削除します。 【パソコン・スマートフォン】 | 登録リストから電話番号を削除します。 **❶**サービスメニューの「セレクト機能リスト設定」をクリックします。 <sub>ひかり電話 放定サイト</sub><br>ボイスワープ設定 NTT東日本 (O) **❷**削除する電話番号の「リスト番号」にチェックを入れます。 **設定対象番号**  $+1$ **❸**「削除」ボタンをクリックします。 セレクト機能の設定を行いたい電話番号を追加/前時してください 電話番号の追加 登録したい電話番号を入力して、「追加」ボタンを押してください。 SEUROUSLYMAZDS  $\begin{array}{|c|c|c|c|c|}\n\hline\n\textbf{...} & \textbf{...} & \text$ 電話番号の確認·削除 ■<br><sub>-</sub> 現在のセレクト掲載リストは以下の通りです。<br>原発したい場合は、原発したい電話番号をチェックして、「原発」ポタンを押して<br>だ<mark>ましては、 ● イントのサイト - イントのサイト 電話番号<br>リスト番号 - 電話番号 - イントのサイト 電話番号 - 電話番号</mark> 16 E 000000016  $\frac{1}{1}$  on  $\frac{1}{2}$  0000000017  $\sim$  $\frac{1}{1}$  1977.  $3 \mathbb{R}$  $000000000$  $rac{1}{2}$  0000000018  $1911$ E.  $29 \text{ m}$ ,,,,,, **❸**  $\alpha$  conconts  $15 \equiv$ 1 股定サイト トップ ログアウト ■サービスメニューへ 2 設定を確定します。 「設定」をクリックします。 <sub>ひかり電話 放定サイト</sub><br>ポイスワープ設定 NTT東日本(O) inghologia<br>電話番号 ト機能リスト設 图样单位 電話番号をセレクト機能リストから削除しますか。 (二) ■ 戻る | 設定サイト トップ **BOATON** 3 設定完了 「戻る」をクリックすると、ボイスワープのサービスメニューへ戻ります。 <sub>ひかり電話 設定サイト</sub><br>ポイスワープ設定 **NTT東日本 〇 Rosingham** ー<br>- セレクト機能リスト設定<br>- 電話番号をセレ外機能Jストの引頼しました。 图样单位  $($

■ 設定サイト トッ! **O**dypok

Copyright@1999-2003 3E@#@@

![](_page_25_Figure_1.jpeg)

### 登録リストに登録されている電話番号を確認する

**サービスメニューの「セレクト機能リスト設定」をクリックし、登録されている電話番号を確認します。 確認後、「サービスメニューへ」をクリックするとボイスワープのサービスメニューへ戻ります。**

- ※登録した電話番号を転送する設定の場合、登録リストの電話番号と発信者の電話番号が一致したときは転送しま すが、不一致の場合は、転送元に着信します。登録していない電話番号を転送する設定の場合、登録リストの電 話番号と発信者の電話番号が一致したときは、転送元に着信しますが、不一致の場合は、転送します。
- ※登録番号転送により電話を転送中に、転送元へ登録リストに未登録の電話番号から電話がかかってきた場合、そ のまま着信します。また、登録番号着信(未登録番号を転送)により電話を転送中、転送元に登録リストに登録され ている電話番号からかかってきた場合、そのまま着信します。
- ※電話番号「非通知」の通話は、転送機能は動作せず全て着信となります。

![](_page_25_Picture_7.jpeg)

![](_page_26_Figure_1.jpeg)

### **インターネットを利用した各種設定操作について**

## その他の設定(1)

● パスワード変更……接続する時のパスワードを変更します。

● 認証単位の変更……認証単位(回線単位、電話番号単位、管理者/ユーザ単位)を変更します。

- ワンタイムパスワード利用選択変更……ワンタイムパスワード利用有無を変更します。
- ワンタイムパスワード受信用メールアドレス変更 ……ワンタイムパスワード受信用のメールアドレスを変更します。
- ワンタイムパスワード確認用 ID/ パスワード変更……ワンタイムパスワード確認用 ID/ パスワードを変更します。
- ワンタイムパスワード受信用メールアドレス、確認用 ID/ パスワード設定(一括設定)… ワンタイムパスワード関連各種一括設定をします。

パソコン/スマートフォン等から「 https://www.hikari.ntt-east.net 」へ接続し、設定を行ってください。

![](_page_26_Figure_11.jpeg)

![](_page_26_Figure_12.jpeg)

![](_page_26_Figure_13.jpeg)

![](_page_27_Figure_1.jpeg)

 $28$ 

![](_page_28_Picture_1.jpeg)

### **インターネットを利用した各種設定操作について**

### その他の設定(4)

パソコン/スマートフォン等から「 https://www.hikari.ntt-east.net 」へ接続し、設定を行ってください。

## 認証単位の変更 (管理者/ユーザ単位から回線単位もしくは電話番号単位に変更する場合)

![](_page_29_Figure_4.jpeg)

#### 3 設定完了

右の画面が表示されたら設定完了です。

![](_page_29_Picture_250.jpeg)

### **インターネットを利用した各種設定操作について**

## その他の設定(8)

パソコン/スマートフォン等から「https://www.hikari.ntt-east.net」へ接続し、設定を行ってください。

### ワンタイムパスワード利用選択変更

#### 〈「利用無し」から「利用有り」への変更の場合〉

![](_page_30_Picture_140.jpeg)

#### 〈「利用有り」から「利用無し」への変更の場合〉

【パソコン/スマートフォン】**❶**「ワンタイムパスワード利用選択変更」をクリックします。 ひかり電話 設定サイト NTT東日本 (O) **❷**ワンタイムパスワード利用選択変更画面が表示されるので、「ワンタイムパスワードを利用 設定対象番号<br>電話番号<br>19910820001<br>提証単位<br>管理者/ユーザ車告 しない」に変更する場合「同意する」ボタンをクリックし、完了となります。 - ワンタイムパスワード - 利用選択変更<br>おすなパンタイパスの一時期である通販ではす。<br>ないタイパスワーは200円を利用するを通販ではす。<br>まずみありなど制限でない、実質する場。以する内容を確認の入内<br>\*はす。<br>います。 <mark>・サービス選択</mark><br>- バスワード変更 **❶** <注意事項><br>ログインの際、「ワンタイムパスワードを利用する」設定にすると、第三者による不正<br>ログインのリスクを販掘できます。 |<br>| ワンタイムバスワード<mark>に開催時間で</mark><br>| ワンタイムバスワード安保用<br>| ワニルアドレス空画 **9**  $\left(\frac{\text{max}}{\text{max}}\right)$  **a**<sup>[9-2388]CRS</sub></sup> -<br>確認用 ID 変更 |<br>|健認用パスワード変

ログアウト

-<br>Copyright ©1999-2022 東日本電話電話特式会社

![](_page_31_Figure_0.jpeg)

![](_page_32_Picture_1.jpeg)

### **インターネットを利用した各種設定操作について**

## その他の設定(10) その他の設定(11)

パソコン/スマートフォン等から「 https://www.hikari.ntt-east.net 」へ接続し、設定を行ってください。

### ワンタイムパスワード確認用ID/パスワード変更

### 〈確認用IDの変更〉<br>|

 $\Box$ 

![](_page_33_Figure_5.jpeg)

〈確認用パスワードの変更〉

【パソコン/スマートフォン】 **❶**ログイン後、「確認用パスワード変更」をクリックします。 ひかり電話 設定サイト NTT東日本 (O) **②**現在ご利用中の「変更前のパスワード」を入力します。 **❸**「変更後のパスワード」を入力する欄2ヶ所に、今後使用する「確認用パスワード」を入力し na me 確認用パスワードの変更を行います。<br>変更救と変更後の確認用パスワードを入力してください。<br>※「確認用パスワード」は、ワンタイムパスワード質信用メー ます。 ド変更 **❹**「登録」をクリックします。 **❷** 変更前のパスワード .<br>Ilioze ............ 変更後のパスワード **❸** ※確認用パスワードは「8~12桁の半角英数字」の文字を登録してください。 変更物のパスワード(再入力) **D**<br> **D E**<br> **D E**<br> **D E**  ・英字は大文字、小文字どちらも利用できます 電話等(27-F)<br>- 再示は大文字、小<br>- 基字、数字の表示 ・英字、数字の両方の文字の組み合わせが必要です ----入力した内容が正しいか確認し、登録ボタンを押してくださ  $\Theta\left(\frac{1}{\sigma_{\text{max}}}\right)$ 

#### ボイスワープ **インターネットを利用した各種設定操作について** その他の設定(12) その他の設定(13)パソコン/スマートフォン等から「https://www.hikari.ntt-east.net」へ接続し、設定を行ってください。 ワンタイムパスワード受信用メールアドレス、確認用ID/パスワード設定(一括設定) 〈ワンタイムパスワード各種一括設定〉 【パソコン/スマートフォン】 **❶**ログイン後、「ワンタイムパスワード各種一括設定」をクリックします。 ひかり電話 股定サイト NTT東日本 (O) **❷**一括設定用のCSVファイルを指定します。 **❸**「一括設定」ボタンをクリックします。 認証单位 造写電話番号のワンタイムパスワード受信局メールアドレス、確認ID/パスワードをCS<br>ソファイルを購いて一定設定します。(中国作では、ロタプワトンません)<br>一直設定用のCS/ウァイルを指定し、「一直設定」をタンを購してください<br>同設定する電話番号数とよっては、設定されまで時間がかかく場合があります。設定 ※初めて一括設定を行う場合は、一括ダウンロードにてダウンロードしたファイルを参照の上、CSVファイルを作成し .... . . . . . . . . 127 てください。 **❷ ❸** なお、ファイル形式は以下のとおりです。 ■ファイル名 ■ 確認用バスワード変]<br>■ 種類用バスワード変] XXXX.csv(XXXXは任意) **❶** <br>造出電話番号の設定を一括ダウンロードする機能です。<br>現在結婚している用い電話番号の設定を一括で参照す。 る場合には、「ダウンロー」  $\begin{array}{cc} & \text{if } & \text{if } & \text$  ■ファイルフォーマット ופילונ "電話番号","ワンタイムパスワード利用設定", Б 022 東日本電話電話時代会社 "ワンタイムパスワード受信用メールアドレス", "確認用ID","確認用パスワード" | ◀ <作成における注意事項>

・複数の電話番号を登録する場合は、電話番号毎に改行してください。(改行コード:「CR+LF」)

※0000、aaaa等の4文字以上の同一文字列や1234、abcd等の昇降順の4文字以上の文字列、お客様の電話

〈一括ダウンロード〉

※ワンタイムパスワード利用設定は

・数字のみは利用できません

 「0:利用なし、1:利用あり」のいずれかを設定してください。 ※確認用IDは「8~12桁の半角英数字」の文字を登録してください。

。.....<br>※確認用パスワードは「8~12桁の半角英数字」の文字を登録してください。

番号を含むパスワードは新しいパスワードに設定することはできません。

※現在のパスワードと同一のパスワードを新しいパスワードに設定することはできません。

・英字は大文字、小文字どちらも利用できます

 ・英字は大文字、小文字どちらも利用できます ・英字、数字の両方の文字の組み合わせが必要です

![](_page_34_Picture_175.jpeg)

### **インターネットを利用した各種設定操作について**  $\Box$ その他の設定(12) その他の設定(13)パソコン/スマートフォン等から「https://www.hikari.ntt-east.net」へ接続し、設定を行ってください。 設定の終了 サービスの設定を終了します。 ■ 設定を終了する場合は「ログアウト」ボタンをクリックします。 そこの インコン イスマートフォン】 ひかり電話 設定サイト NTTRE<sup>\$</sup> 20221年20 設定サイト トップ **国語単位**<br>国語単位 設定するサービスを選択してください。 サービス選 -KRE ■ 着信お知らせメール -----------<br>--------■ FAXお知らせメール  $\begin{array}{|c|c|c|}\hline \text{#} & \text{#} & \text{#} & \text{#} \\ \hline \end{array}$ 2 ひかり電話設定サイトの画面を終了します。 ブラウザの閉じるボタンをクリックし、ブラウザを閉じてください。 on " ean - mar  $\overline{a}$ ひかり電話 脱定サイト NTTRE<sup>\*</sup> ひかり電話 電話番号<br>(80312345678 **Common**  $rac{UtrU = H}{dE}$  $(1,27)^{+1}$ - ログイン<br>■ ログイン<br>■ パスワードをわたちへ **@EUSS**

**Ruse Model**